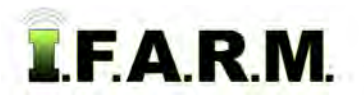

Farm Level

**Extract Profit** 

**E**Farm 3

**⊞ 1221 Sou** 

El Field 1 So **B** Field 2 S

## **Help Document / Training Tutorial**

## **Generating Farm Management Reports**

Users can create Farm Management Reports from the Location / Grower / Farm levels.

- **1. Farm Management Report**: This selection creates a grower / farm / field / acres report on the customer profile. It converts the report to a PDF file, and gives you the option to view the report.
	- **A.** Right click on the desired level (Location / Customer / Farm). Click on the **Farm Management Report** selection.

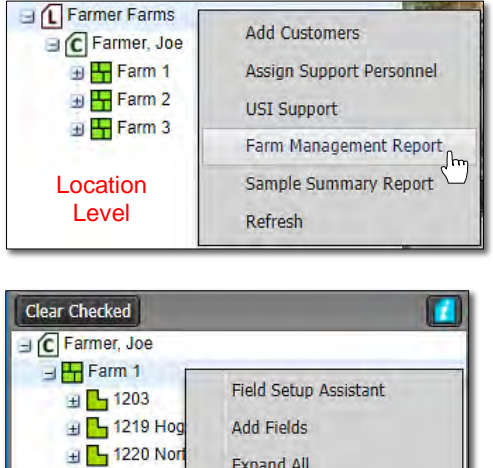

**Expand All** 

**Collapse All** 

Farm Management Report<sub>flm</sub> Sample Summary Report

Rename

Move To Copy To **Refresh** 

Delete

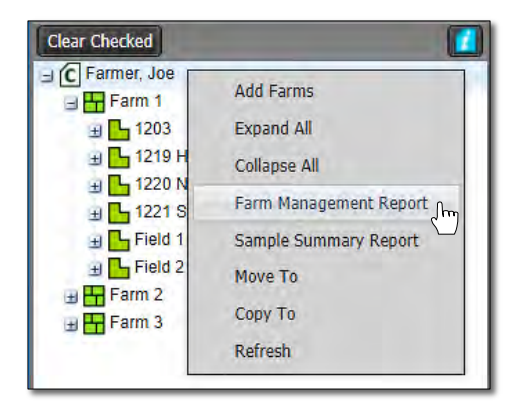

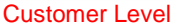

**B.** An indicator will appear briefly stating the report has been saved to the File Manager.

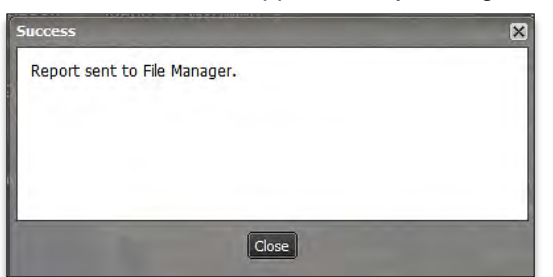

**C.** After several seconds, another window will appear showing that a completed report is ready to view. Click on the **View PDF** link to open the report.

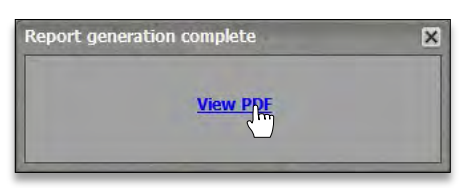

- Users can also access the report from the File Manager.

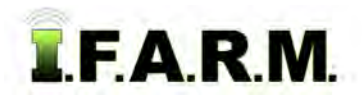

## **Help Document / Training Tutorial**

*Farm Management Report continued…*

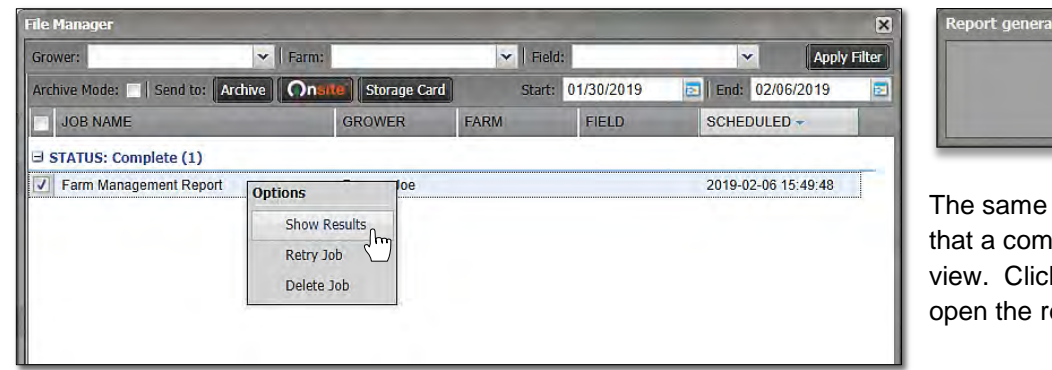

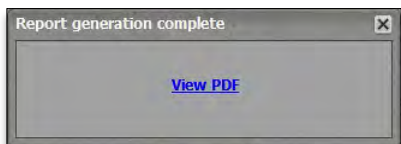

window will appear showing pleted report is ready to k on the **View PDF** link to eport.

- **D.** Open the File Manager and right click on the Farm Management Report. Click on **Show Results**.
- **E.** Depending on the number of Farms / Fields, this report could result in multiple pages.
- **F.** From this PDF you can print the report, or save to a specific location on your local computer.
- **G.** When finished reviewing / printing / saving the report, exit out of the PDF.

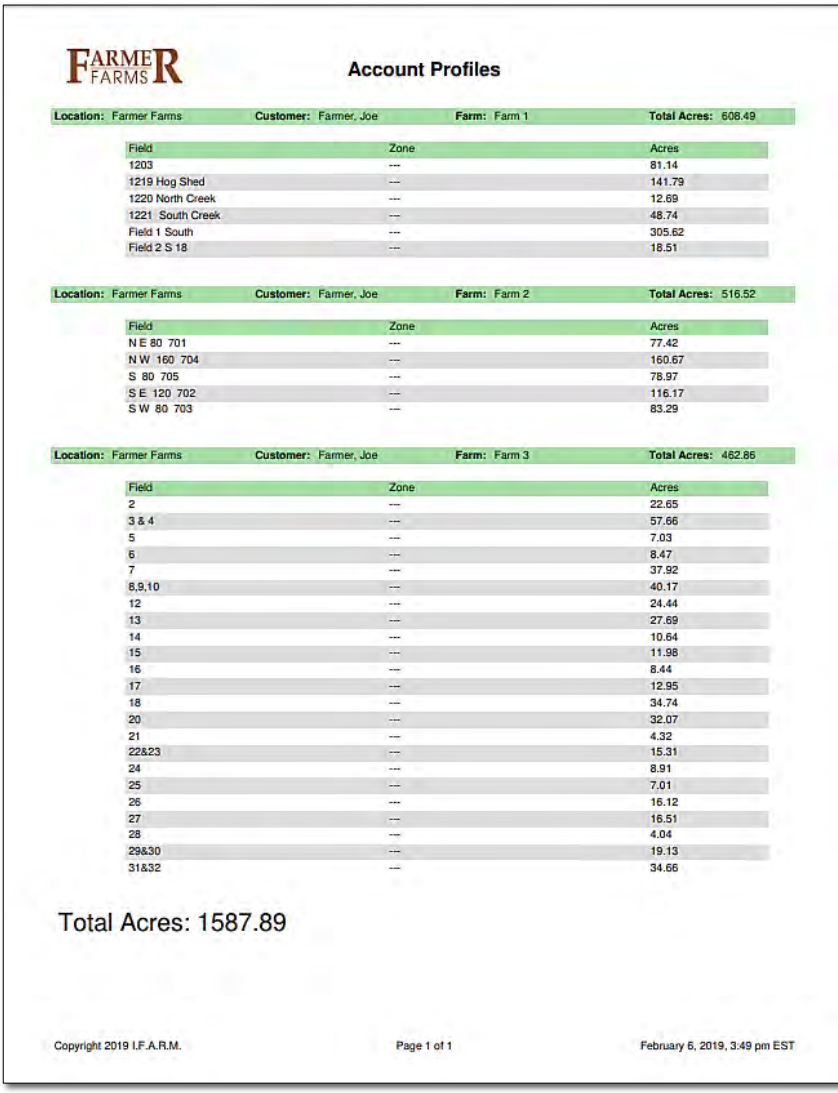